# Ξεκινήστε εδώ

#### Χρήστες με καλώδιο USB: Μην συνδέσετε το καλώδιο USB πριν φτάσετε στη σχετική οδηγία σε αυτόν τον οδηγό, αλλιώς ίσως να μην εγκατασταθεί σωστά το λογισμικό.

Χρησιμοποιήστε αυτόν τον οδηγό για να ρυθμίσετε το υλικό και να συνδέσετε τη συσκευή HP all-in-one στον υπολογιστή σας ή στο δίκτυο. Εάν έχετε προβλήματα κατά τη διάρκεια της εγκατάστασης, ανατρέξτε στην **Αντιμετώπιση προβλημάτων** στην τελευταία ενότητα.

#### **2** Αφαιρέστε όλα τα κομμάτια ταινίας

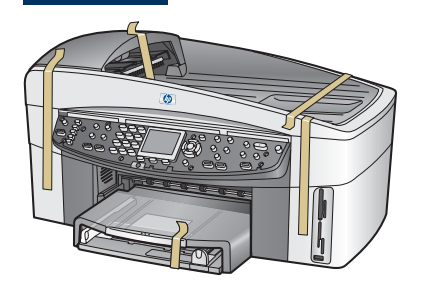

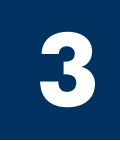

**1**

## Εντοπισμός εξαρτημάτων

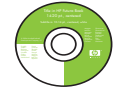

Windows CD

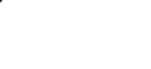

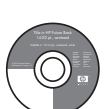

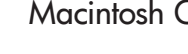

Macintosh CD

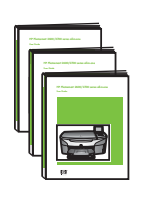

Οδηγός χρήσης, οδηγός δικτύου, οδηγός εξαρτημάτων

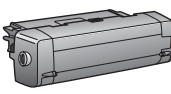

εξάρτημα εκτύπωσης δύο όψεων

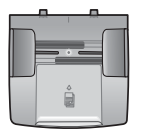

δίσκος τροφοδότη εγγράφων

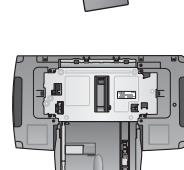

δεύτερος δίσκος χαρτιού

δοχεία μελάνης

κάλυμμα πίνακα ελέγχου (μπορεί να είναι τοποθετημένο)

τροφοδοτικό και καλώδιο τροφοδοσίας

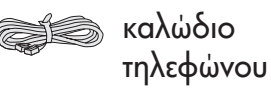

καλώδιο Ethernet (πλατύ

άκρο)

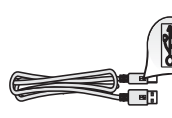

καλώδιο USB\*

\* Πωλείται χωριστά. Τα περιεχόμενα της συσκευασίας σας μπορεί να διαφέρουν. Παρακάτω σε αυτόν τον οδηγό περιγράφεται πρόσθετος εξοπλισμός που είναι απαραίτητος για την εγκατάσταση σε δίκτυο.

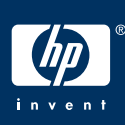

## **4**

## Τοποθετήστε το κάλυμμα του πίνακα ελέγχου (εἀν δεν είναι τοποθετημένο)

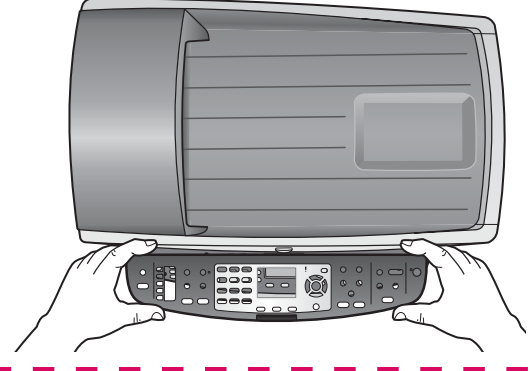

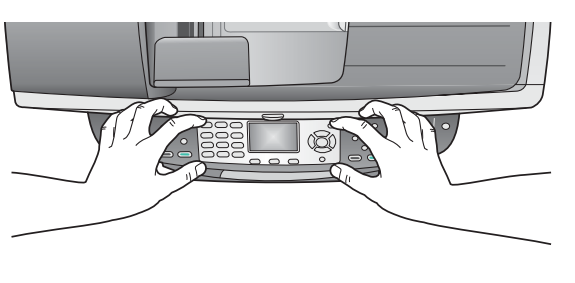

- **α** Τοποθετήστε το κάλυμμα του πίνακα ελέγχου επάνω από τη συσκευἡ.
- **β** Πιἑστε καλά προς τα κάτω σε όλα τα άκρα και στο κέντρο του καλύμματος, για να το στερεώσετε.

#### Για να λειτουργήσει η συσκευή HP all-in-one πρέπει να είναι στερεωμένο το κάλυμμα του πίνακα ελέγχου!

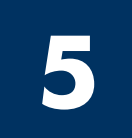

## Συνδἑστε τα εξαρτἡματα

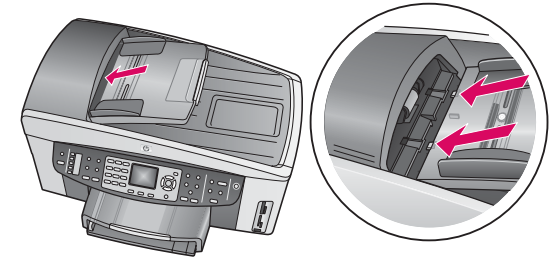

**α** Ευθυγραμμίστε τις προεξοχές στο δίσκου τροφοδότη εγγράφων με το επάνω τμήμα της συσκευής και τοποθετήστε το δίσκο στη θέση του συρταρωτά.

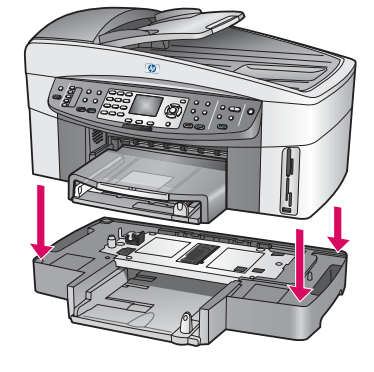

**β** Τοποθετήστε τη συσκευή επάνω στο δεύτερο δίσκο χαρτιού.

λογισμικό.

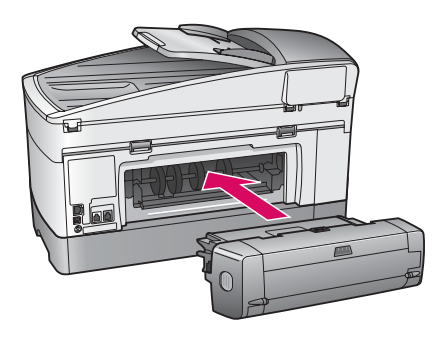

**γ** Εισαγάγετε το εξάρτημα εκτύπωσης διπλής όψεως στο πίσω μέρος της συσκευής, μέχρι να κουμπώσει στη θέση TOU.

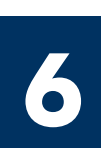

Συνδέστε το καλώδιο τροφοδοσίας και το τροφοδοτικό

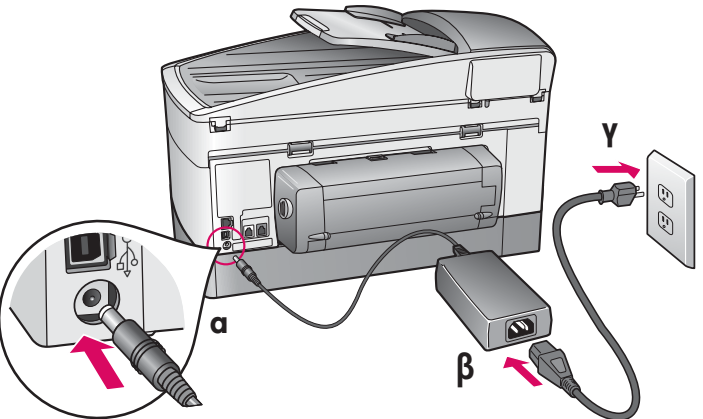

### **Χρήστες με καλώδιο USB:** Μην συνδέσετε το καλώδιο USB πριν φτάσετε στη σχετική οδηγία σε αυτόν τον οδηγό, αλλιώς ίσως να μην εγκατασταθεί σωστά το

## Συνδέστε το παρεχόμενο καλώδιο τηλεφώνου

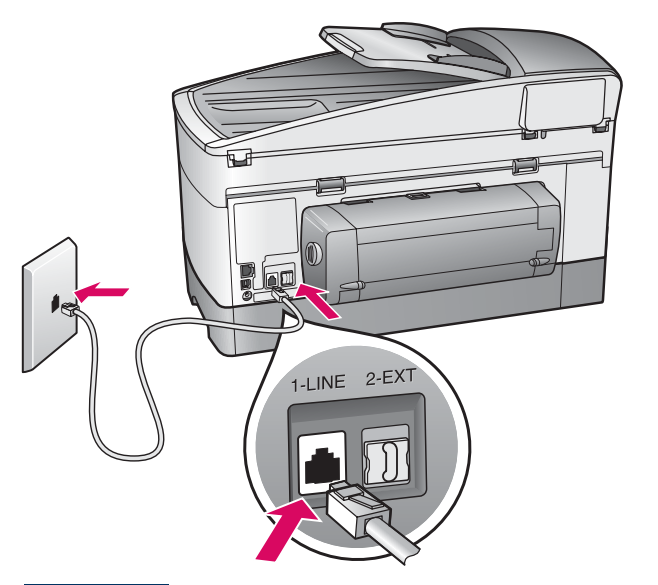

Συνδέστε τη μία άκρη του παρεχόμενου καλωδίου τηλεφώνου στην υποδοχή τηλεφώνου στα αριστερά (1-LINE) και την άλλη σε μια πρίζα τηλεφώνου.

Για να συνδέσετε έναν αυτόματο τηλεφωνητή, ανατρέξτε στο κεφάλαιο Ρυθμίσεις φαξ στον οδηγό χρήσης. Για να χρησιμοποιήσετε άλλο καλώδιο τηλεφώνου, ανατρέξτε στο κεφάλαιο Πληροφορίες αντιμετώπισης προβλημάτων στον οδηγό χρήσης.

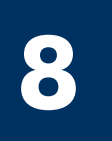

## Τοποθετήστε χαρτί και στους δύο δίσκους χαρτιού

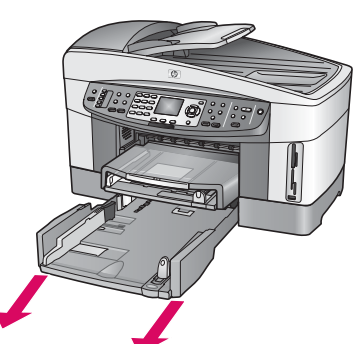

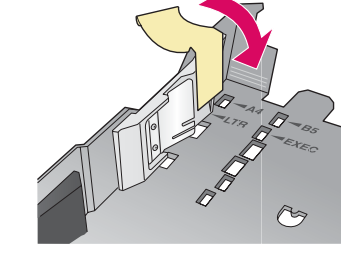

- α Αφαιρέστε τον κάτω δίσκο χαρτιού.
- β Αφαιρέστε την ταινία και το στοπ από το δίσκο χαρτιού.

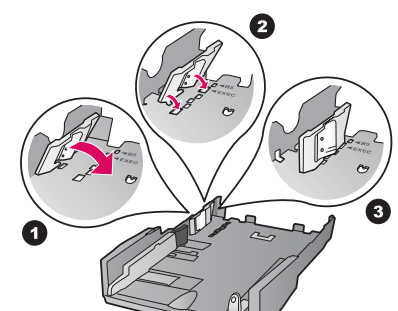

γ Τοποθετήστε το στοπ στο μέγεθος χαρτιού που θέλετε να χρησιμοποιήσετε.

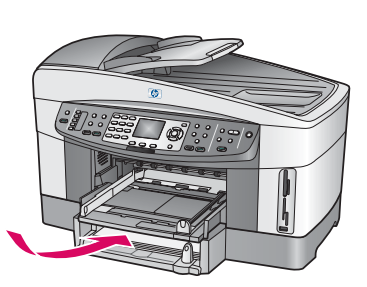

δ Τοποθετήστε χαρτί στον κάτω δίσκο και ρυθμίστε τους οδηγούς. Τοποθετήστε ξανά τον κάτω δίσκο χαρτιού.

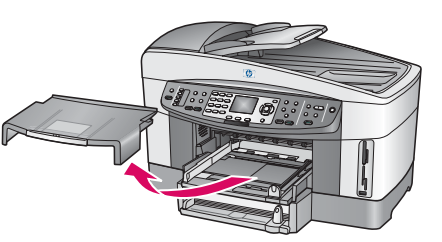

ε Αφαιρέστε το κάλυμμα του επάνω δίσκου χαρτιού.

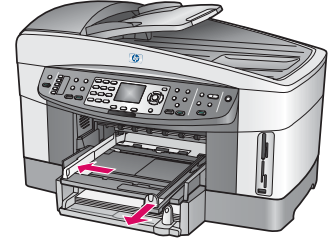

Σύρετε τους οδηγούς  $\zeta$ προς τα έξω.

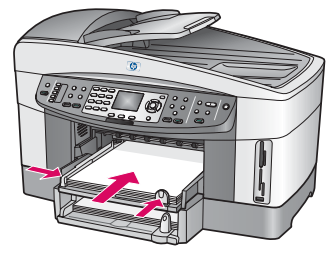

η Τοποθετήστε χαρτί και ρυθμίστε τους οδηγούς.

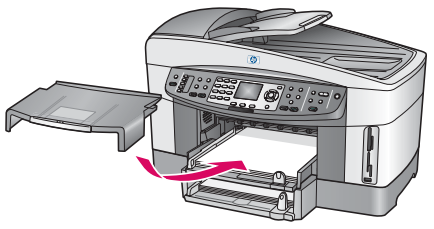

 $\theta$  Τοποθετήστε ξανά το κάλυμμα του επάνω δίσκου χαρτιού.

## Πατήστε το κουμπί Ενεργοποίηση και ρυθμίστε τις παραμέτρους

## Ενεργοποίηση

- **α** Αφού πατήσετε το κουμπί **Ενεργοποίηση**, η πράσινη φωτεινή ένδειξη θα αναβοσβήσει και στη συνέχεια θα παραμείνει σταθερά αναμμένη. Ίσως να χρειαστεί έως και ένα λεπτό.
- β Περιμένετε για την προτροπή γλώσσας. Χρησιμοποιήστε τα πλήκτρα βέλους για να επιλέξετε τη γλώσσα σας, πατήστε το **ΟΚ** και επιβεβαιώστε. Χρησιμοποιήστε τα πλήκτρα βέλους για να επιλέξετε τη χώρα/περιοχή σας, πατήστε το ΟΚ και επιβεβαιώστε.

## Ανοίξτε τη θύρα πρόσβασης

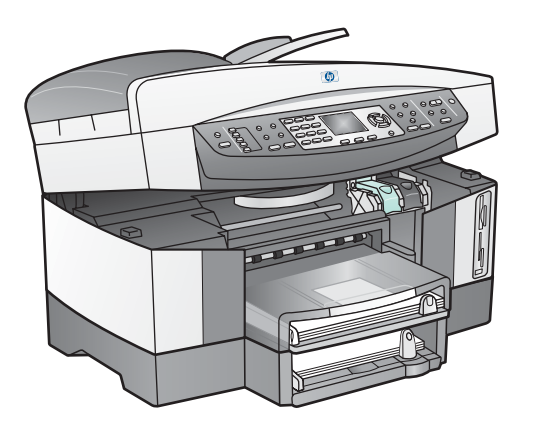

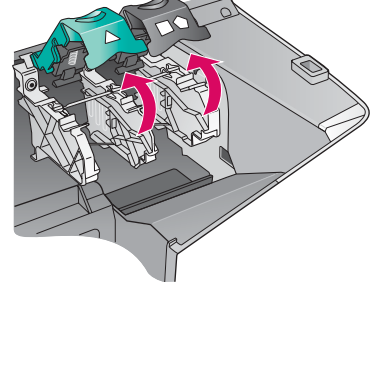

- α Ανασηκώστε τη θύρα πρόσβασης.
- β Πατήστε προς τα κάτω και ανασηκώστε τις πράσινες και μαύρες ασφάλειες στο εσωτερικό της συσκευής HP all-in-one.

Αφαιρέστε την ταινία και από τα δύο δοχεία

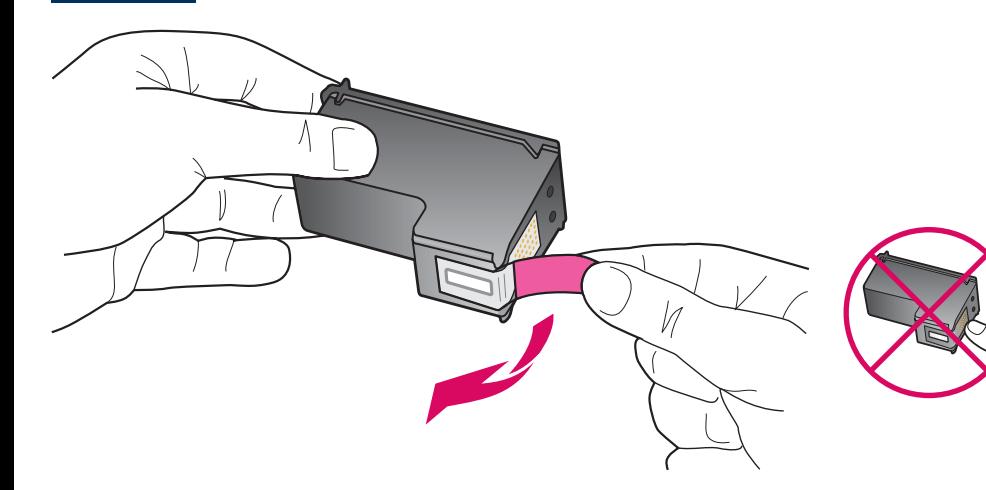

Τραβήξτε από τη ροζ προεξοχή για να αφαιρέσετε την ταινία **και από τα δύο** δοχεία μελάνης.

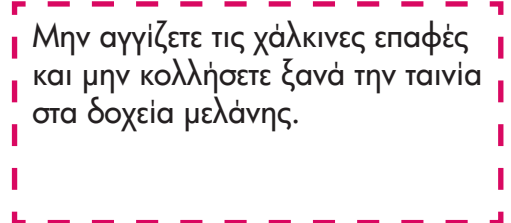

#### **12** Τοποθετήστε το δοχείο μελάνης τριών χρωμάτων

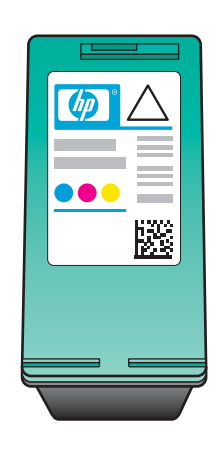

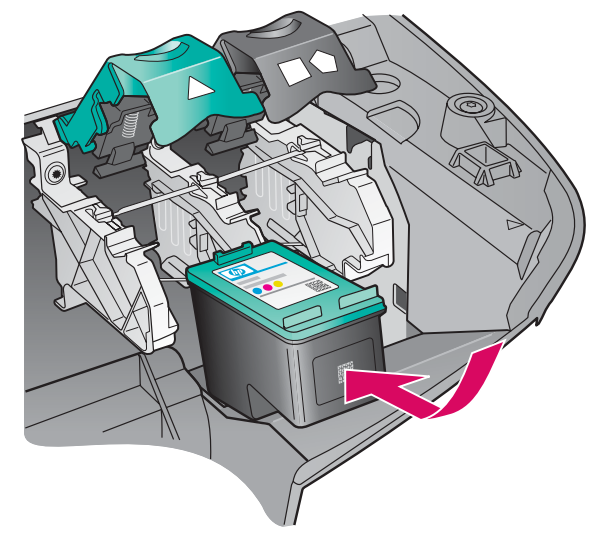

Πριν συνεχίσετε, βεβαιωθείτε ότι η συσκευή είναι **ενεργοποιημένη**.

- **α** Κρατήστε το δοχείο μελάνης **τριών χρωμάτων** με την ετικέτα HP στο επάνω μέρος.
- **β** Τοποθετήστε το δοχείο μελάνης **τριών χρωμάτων** μπροστά από την αριστερή υποδοχή.
- γ Πατήστε σταθερά το δοχείο μελάνης στην υποδοχή μέχρι να σταματήσει.

#### **13** Τοποθετήστε το δοχείο μαύρης μελάνης

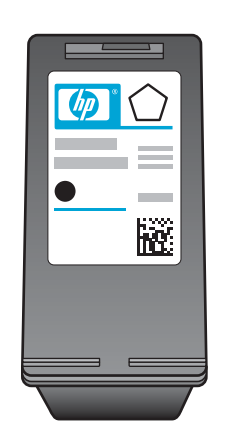

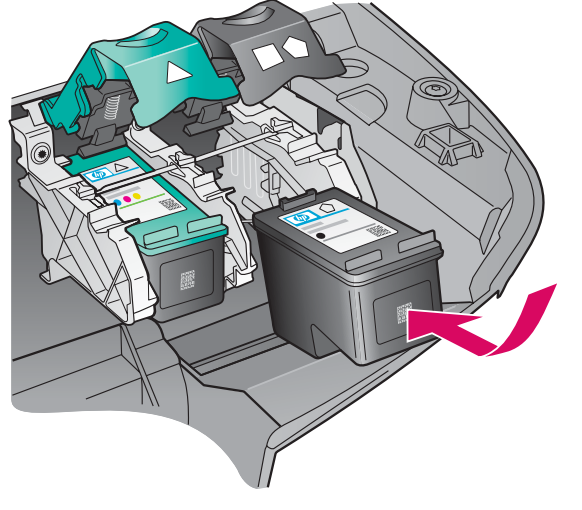

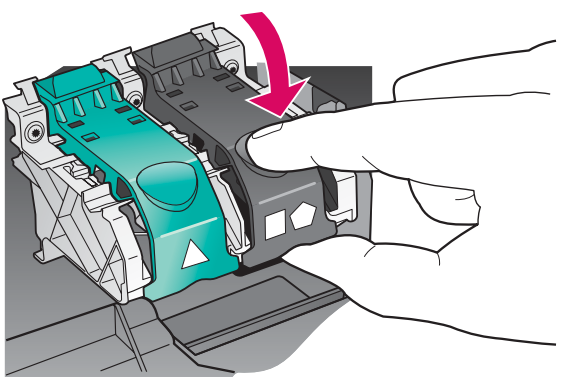

- **α** Κρατήστε το **μαύρο** δοχείο μελάνης με την ετικέτα HP στο επάνω μέρος.
- **β** Τοποθετήστε το **μαύρο** δοχείο μελάνης μπροστά από τη δεξιά υποδοχή.
- **γ** Πατήστε σταθερά το δοχείο μελάνης στην υποδοχή μέχρι να σταματήσει.
- **δ** Πατήστε προς τα κάτω τις ασφάλειες για να κλείσουν και κλείστε τη θύρα πρόσβασης.

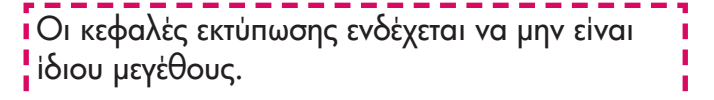

#### **14** Ευθυγραμμίστε τα δοχεία μελάνης

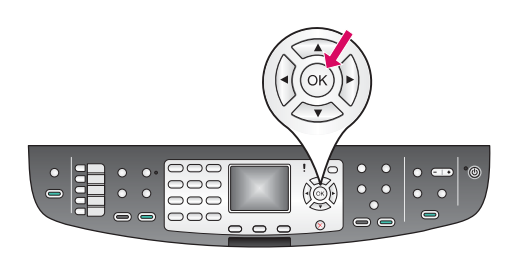

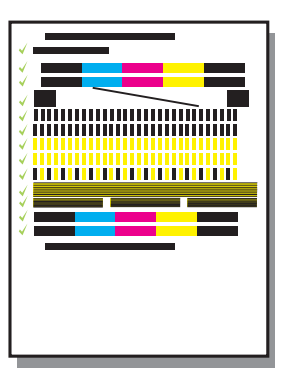

**α** Πατήστε το κουμπί **ΟΚ** σε κάθε μία από τις προτροπές του πίνακα ελέγχου για να ξεκινήσει η ευθυγράμμιση των δοχείων μελάνης.

Η ευθυγράμμιση μπορεί να διαρκέσει μερικά λεπτά.

β Αφού εκτυπωθεί μια σελίδα, η ευθυγράμμιση έχει ολοκληρωθεί. Ελέγξτε την έγχρωμη οθόνη γραφικών για πληροφορίες κατάστασης και πατήστε το κουμπί **ΟΚ**.

Ανακυκλώστε ή πετάξτε τη σελίδα ευθυγράμμισης.

#### **15** Ενεργοποιἡστε τον υπολογιστἡ σας

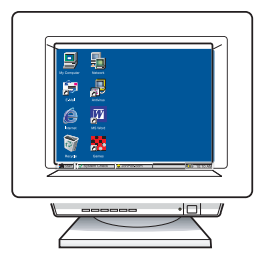

- **α** Ενεργοποιήστε τον υπολογιστή σας, πραγματοποιήστε σύνδεση εἀν είναι αναγκαίο και περιμένετε μέχρι να εμφανιστεί η επιφάνεια εργασίας.
- **β** Κλείστε οποιαδήποτε ανοικτά προγράμματα.

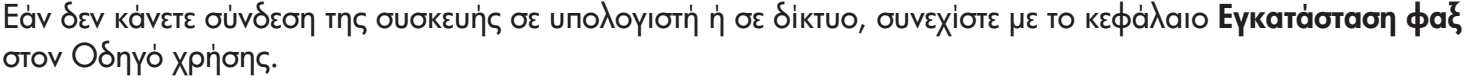

## 16 Επιλέξτε ΕΝΑΝ τύπο σύνδεσης (Α, Β ή Γ)

### A: Σὐνδεση USB

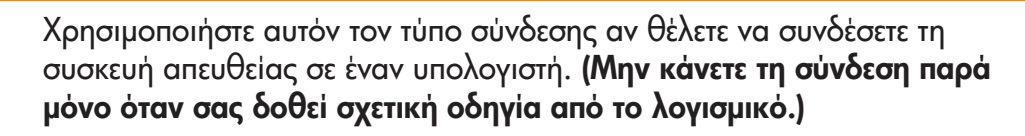

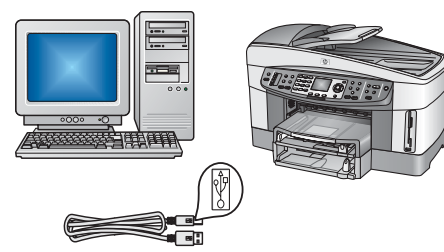

Απαραίτητος εξοπλισμός: Καλώδιο USB.

Για σὑνδεση USB, θα βρείτε οδηγίες στην ενότητα Α.

#### Β: Δικτύωση Ethernet (ενσύρματη)

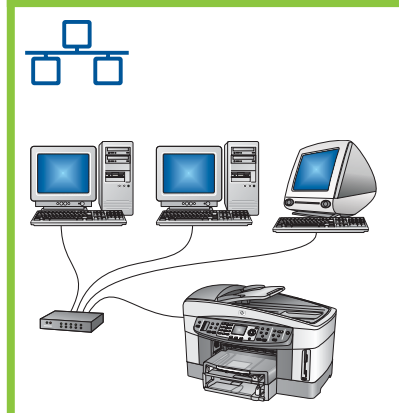

Χρησιμοποιήστε αυτόν τον τύπο σύνδεσης αν θέλετε να συνδέσετε τη συσκευή με το δίκτυό σας μέσω καλωδίου Ethernet.

Απαραίτητος εξοπλισμός: Διανομέας/δρομολογητἡς/διακόπτης και καλώδιο Ethernet.

Για σύνδεση με καλώδιο Ethernet, θα βρείτε οδηγίες στην ενότητα Β.

#### Γ: Ασὑρματη σὑνδεση (με σημεἱο ασὑρματης πρόσβασης)

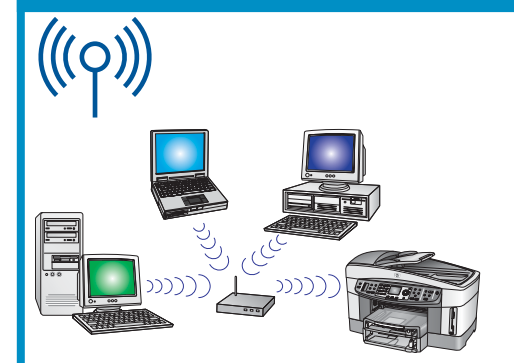

Χρησιμοποιήστε αυτόν τον τύπο σύνδεσης αν θέλετε ασύρματη σύνδεση (802.11 b ἡ g) μεταξύ της συσκευής και του δικτύου σας.

Χρειάζεται ένας ασύρματος διανομέας ή ένα σημείο ασύρματης πρόσβασης.

\* Για σὑνδεση με σημεἱο ασὑρματης πρόσβασης, θα βρεἱτε οδηγίες στην ενότητα Γ.

\*Εάν δεν έχετε σημείο ασύρματης πρόσβασης αλλά θέλετε να συνδέσετε τον ασύρματο υπολογιστή σας στη συσκευή, ανατρέξτε στο κεφάλαιο **Σύνδεση σε ασύρματο δίκτυο χωρίς σημείο ασύρματης πρόσβασης**στον Οδηγό δικτύου.

## <u>Α1 | Τοποθετήστε το κατάλληλο CD</u>

#### / - Windows: / -

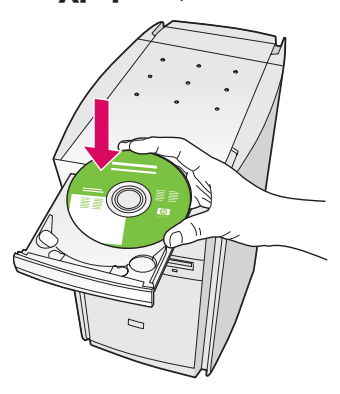

- **α** Τοποθετήστε το CD για **Windows** της συσκευής HP all-in-one.
- $\boldsymbol{\beta}$  Ακολουθήστε τις οδηγίες της οθόνης.
- **γ** Στην οθόνη **Τύπος σύνδεσης**, επιλέξτε **Απευθείας σε αυτόν τον υπολογιστἡ**. Συνεχίστε στην επόμενη σελίδα.

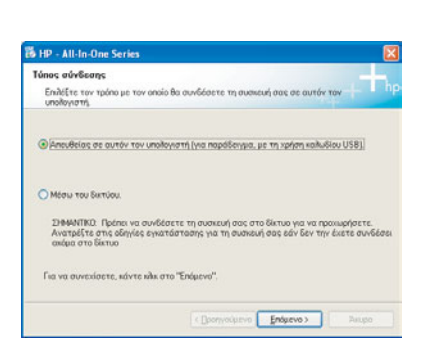

Εἀν δεν εμφανιστεί η οθόνη εκκίνησης, κάντε διπλό κλικ στο φάκελο **Ο υπολογιστής μου**, διπλό κλικ στο εικονίδιο του **CD-ROM** και έπειτα διπλό κλικ στο αρχείο setup.exe.

#### Για χρήστες Macintosh:

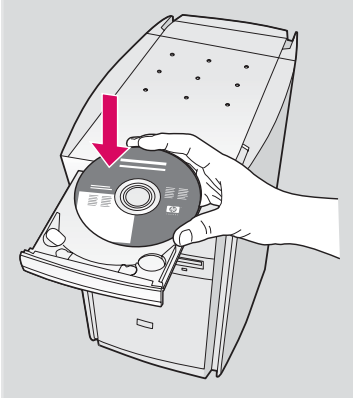

Τοποθετήστε το CD για **Macintosh** της συσκευής HP all-in-one. Πηγαίνετε στην επόμενη σελίδα πριν την εγκατάσταση του λογισμικού.

#### A2 Συνδέστε το καλώδιο USB

Εἀν δεν βλἑπετε ! αυτή την οθόνη, πηγαίνετε στην

ενότητα **Αντιμετώπιση προβλημάτων** στην τελευταία ενότητα.

#### / - Windows: / -

**α** Πρέπει να περιμένετε μερικά λεπτά για να εμφανιστεί στην οθόνη η προτροπή να συνδέσετε το καλώδιο USB. Αφού εμφανιστεί η προτροπή, συνδέστε το ένα άκρο του καλωδίου USB στην υποδοχή στο πίσω μέρος της συσκευής HP all-in-one και στη συνέχεια το άλλο άκρο του σε **οποιαδήποτε υποδοχή USB** στον υπολογιστή σας.

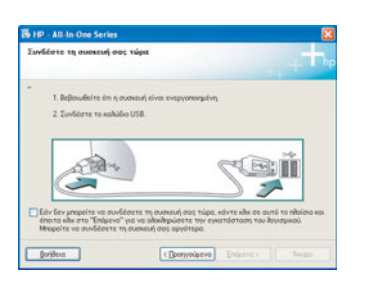

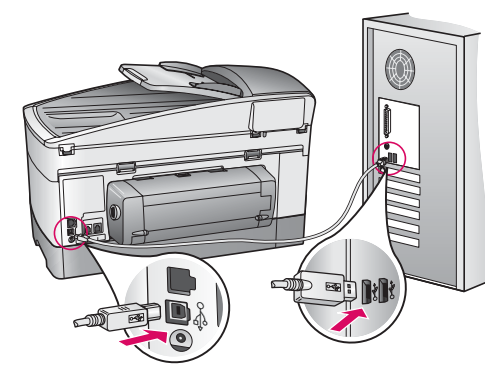

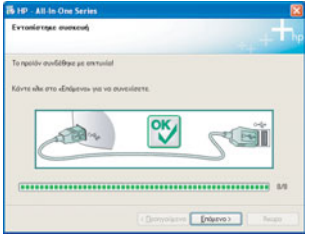

 $\boldsymbol{\beta}$  Ακολουθήστε τις οδηγίες στην οθόνη για να ολοκληρώσετε τις οθόνες **Οδηγός ρύθμισης φαξ** και Εγγραφείτε τώρα.

#### Για χρήστες Macintosh:

**α** Συνδέστε το καλώδιο USB από τον υπολογιστή σας στη θύρα USB στο πίσω μέρος της συσκευἡς.

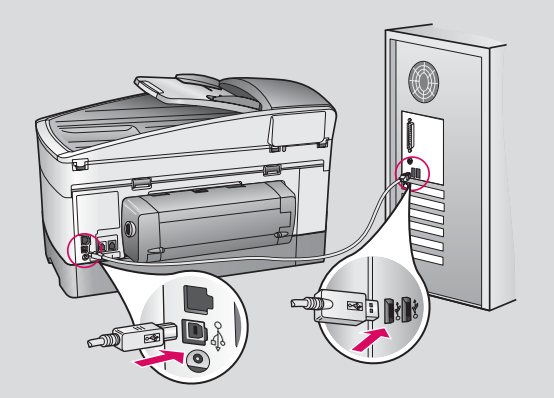

- **β** Κάντε διπλό κλικ στο εικονίδιο **HP All-in-One** Installer.
- γ Βεβαιωθείτε ότι έχετε ολοκληρώσει όλες τις οθόνες, συμπεριλαμβανομένου του βοηθού εγκατάστασης. Πρέπει να κάνετε την επιλογή **USB**. Επίσης, πρέπει να κάνετε κλικ στο κουμπί **Print Center** για να προσθέσετε τη συσκευἡ HP all-in-one στον κατάλογο εκτυπωτών σας.

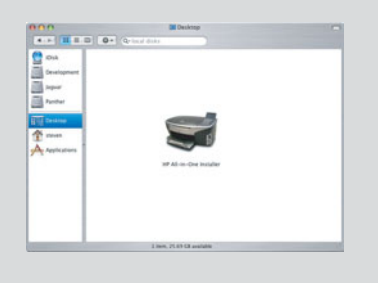

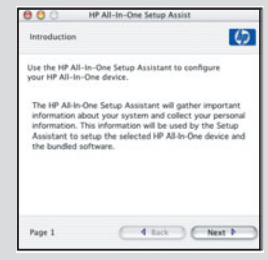

#### Περάστε στο βήμα 17 στη σελίδα 14. A3

#### B1 Συνδέστε το καλώδιο Ethernet

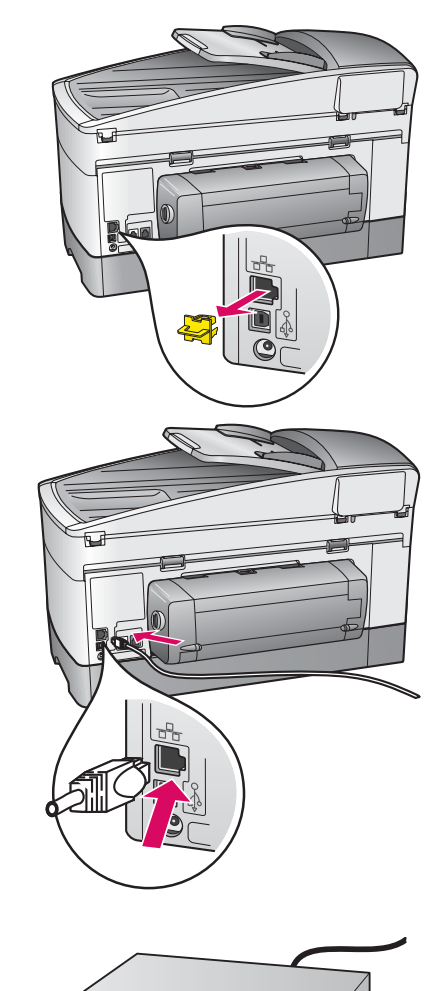

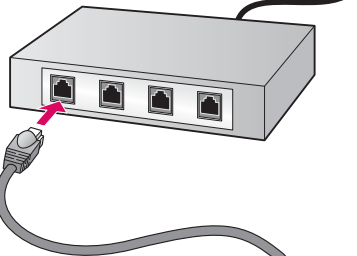

- **α** Αφαιρέστε το κίτρινο βύσμα από το πίσω μέρος της συσκευής.
- $\boldsymbol{\beta}$  Συνδέστε το ένα άκρο το καλωδίου Ethernet στην υποδοχή Ethernet στο πίσω μέρος της συσκευής.
- **γ** Συνδέστε το άλλο άκρο του καλωδίου Ethernet στο διανομέα/ δρομολογητἡ/διακόπτη. Εἀν το καλώδιο δεν ἐχει αρκετό μἡκος*,* μπορείτε να αγοράσετε ένα καλώδιο μεγαλύτερου μήκους.

**Σημαντικό:** Μην συνδέσετε το καλώδιο Ethernet σε καλωδιακό μόντεμ. Πρέπει το δίκτυό σας να λειτουργεί. Εἀν έχετε ἠδη συνδέσει το καλώδιο USB, μην συνδέσετε το καλώδιο Ethernet.

 $\mathbf{V}$ 

 $\beta$ 

a

#### B2 Επιλέξτε το κατάλληλο CD

#### / - Windows: / -

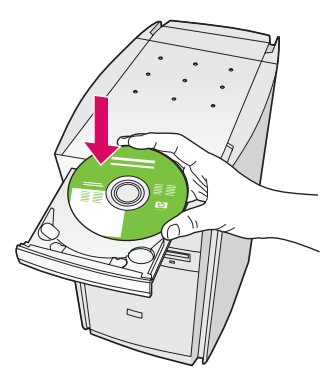

- **α** Τοποθετήστε το CD για **Windows** της συσκευής HP all-in-one.
- $\boldsymbol{\beta}$  Ακολουθήστε τις οδηγίες της οθόνης.
- **γ** Στην οθόνη **Τύπος σύνδεσης**, επιλέξτε **Μέσω του δικτύου**. Ακολουθήστε τις οδηγίες της οθόνης.
- **δ** Πρέπει να αποδεχτείτε και τα δύο μηνύματα σχετικά με τα τείχη προστασίας για να μην αποτύχει η εγκατάσταση.

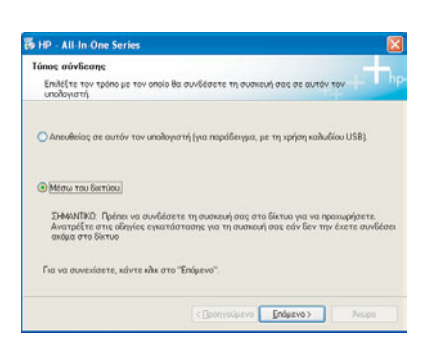

Εἀν δεν εμφανιστεί η οθόνη εκκίνησης, κάντε διπλό κλικ στο φάκελο **Ο υπολογιστής μου**, διπλό κλικ στο εικονίδιο του **CD-ROM** και έπειτα διπλό κλικ στο αρχείο setup.exe.

#### Για χρήστες Macintosh:

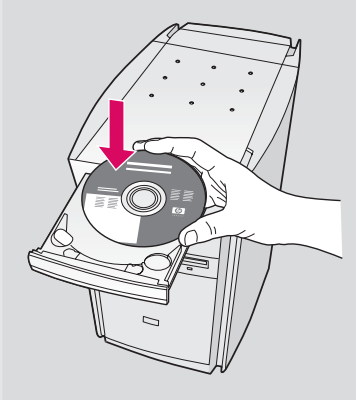

- **α** Τοποθετήστε το CD για **Macintosh** της συσκευής HP all-in-one.
- **β** Κάντε διπλό κλικ στο εικονίδιο **HP All-in-One** Installer.

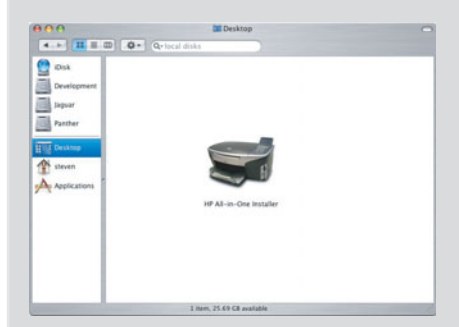

γ Βεβαιωθείτε ότι έχετε ολοκληρώσει όλες τις οθόνες, συμπεριλαμβανομένου του βοηθού εγκατάστασης. Πρέπει να κάνετε την επιλογή **TCP/IP**. Επίσης, πρέπει να κάνετε κλικ στο κουμπί **Print Center** για να προσθέσετε τη συσκευή HP all-in-one στον κατάλογο εκτυπωτών σας.

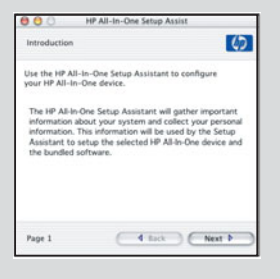

#### B3 Περάστε στο βήμα 17 στη σελίδα 14.

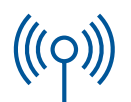

#### /1 Σημειώστε τις απαραίτητες πληροφορίες

Στο επόμενο βήμα, θα σας ζητηθεί να καταχωρήσετε πληροφορίες για το ασύρματο δίκτυό σας. Σημειώστε τις πληροφορίες εδώ για εύκολη αναφορά.

#### Πληροφορίες:

'Ονομα δικτύου (ονομάζεται και SSID):

Κωδικός πρόσβασης ἡ κλειδί πρόσβασης WEP/WPA (αν χρειάζεται):

Eἀν δεν έχετε αυτές τις πληροφορίες, ανατρέξτε στην τεκμηρίωση που συνοδεύει το σημείο ασύρματης πρόσβασης.

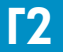

### Καταχωρήστε τις πληροφορίες στον πίνακα ελέγχου

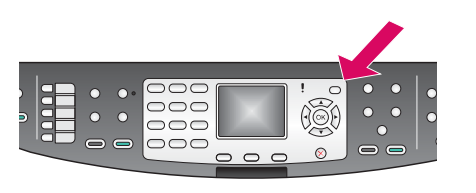

Χρήση της οθόνης ως πληκτρολογίου: Για να επιλέξετε: Χρησιμοποιἡστε τα πλἡκτρα⊹ βέλους για να επισημάνετε και στη συνέχεια το **ΟΚ**.

Για λάθη: Επιλέξτε **Διαγρ.** 

 $\Gamma$ ια πεζά: Επιλέξτε αβγ

 $\Gamma$ ια αριθμούς: Επιλέξτε 123

Όταν τελειώσετε: Επισημάνετε **Τέλος** και στη συνέχεια **ΟΚ**.

- **α** Στον πίνακα ελέγχου της συσκευής, πατήστε το κουμπί **Ρύθμιση**.
- **β** Πατήστε **8**για το μενού Δίκτυο.
- **γ** ບົ∂ταν εμφανιστεί το μενού Δίκτυο, πατήστε **4** για το Wireless Setup Wizard (Οδηγός ρύθμισης ασύρματης σύνδεσης).

Στην οθόνη θα εμφανιστεί ένας κατάλογος με όσα δίκτυα εντοπιστούν. Πρώτα στον κατάλογο θα εμφανιστούν τα δίκτυα με το ισχυρότερο σήμα.

- $\boldsymbol{\delta}$  . Επισημάνετε το όνομα του δικτύου που σημειώσατε στο βήμα Γ1 και πατήστε **ΟΚ**. (Εἀν το δίκτυό σας δεν αναφέρεται, επιλέξτε **Νέο δίκτυο** και καταχωρήστε το δικό σας '**Ονομα δικτύου**. Βεβαιωθείτε ότι δεν υπάρχουν φυσικά εμπόδια μεταξύ του σημείου πρόσβασης και της συσκευής σας HP all-in-one.)
- -Εἀν το δίκτυό σας διαθἑτει κρυπτογράφηση, θα σας ζητηθεί να καταχωρήσετε το κλειδί WEP ή τον κωδικό πρόσβασης WPA. Και στα δύο γίνεται διάκριση μεταξύ πεζών-κεφαλαίων. Δείτε την ενότητα **Χρήση της οθόνης ως πληκτρολογίου** στα αριστερά σας.
- **ζ** Ακολουθήστε τις προτροπές στην οθόνη Εάν η σύνδεση γίνει με επιτυχία, · περάστε στην επόμενη σελίδα. Εάν η σύνδεση αποτύχει, ανατρέξτε στην **Αντιμετώπιση προβλημάτων** στην τελευταία ενότητα.

#### Επιλέξτε το κατάλληλο CD /3

#### / - Windows: / -

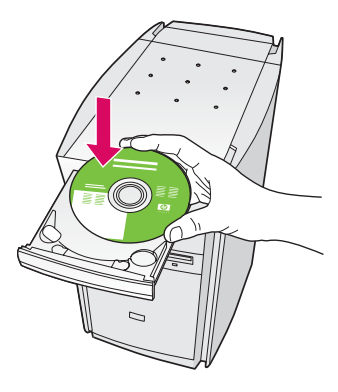

- **α** Τοποθετήστε το CD για **Windows** της συσκευής HP all-in-one.
- $\beta$  Ακολουθήστε τις οδηγίες της οθόνης.
- **γ** Στην οθόνη **Τύπος σύνδεσης**, επιλέξτε **Μέσω του δικτύου**. Ακολουθήστε τις οδηγίες της οθόνης.
- $\boldsymbol{\delta}$  Πρέπει να αποδεχτείτε και τα δύο μηνύματα σχετικά με τα τείχη προστασίας για να μην αποτύχει η εγκατάσταση.

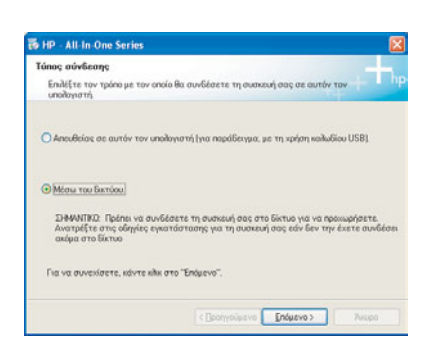

Εἀν δεν εμφανιστεί η οθόνη εκκίνησης, κάντε διπλό κλικ στο φάκελο **Ο υπολογιστής μου**, διπλό κλικ στο εικονίδιο του **CD-ROM** και έπειτα διπλό κλικ στο αρχείο setup.exe.

#### Για χρήστες Macintosh:

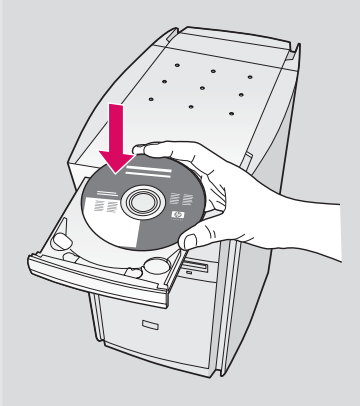

- **α** Τοποθετήστε το CD για **Macintosh** της συσκευής HP all-in-one.
- **β** Κάντε διπλό κλικ στο εικονίδιο **HP All-in-One** Installer.

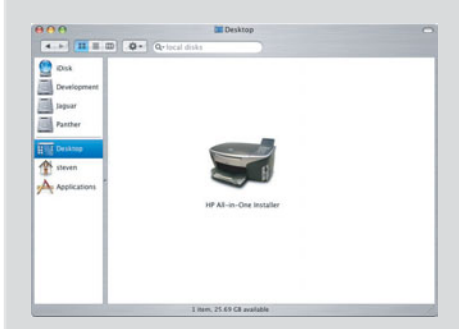

γ Βεβαιωθείτε ότι έχετε ολοκληρώσει όλες τις οθόνες, συμπεριλαμβανομένου του βοηθού εγκατάστασης. Πρέπει να κάνετε την επιλογή **TCP/IP**. Επίσης, πρέπει να κάνετε κλικ στο κουμπί **Print Center** για να προσθέσετε τη συσκευή HP all-in-one στον κατάλογο εκτυπωτών σας.

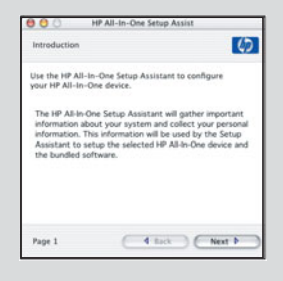

### **17** Συγχαρητήρια

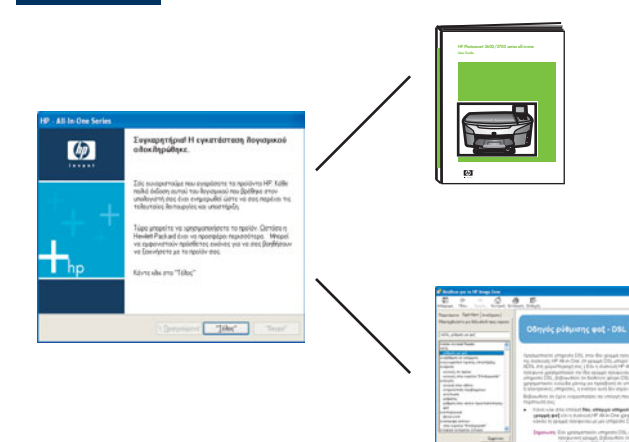

Όταν δείτε την οθόνη **Συγχαρητήρια!**, είστε έτοιμοι να χρησιμοποιήσετε τη συσκευή HP all-in-one. Δείτε τον Οδηγό χρήσης ή την ηλεκτρονική βοήθεια για να ξεκινήσετε.

Εάν έχετε κι άλλους υπολογιστές στο δίκτυό σας, περάστε στο επόμενο βήμα.

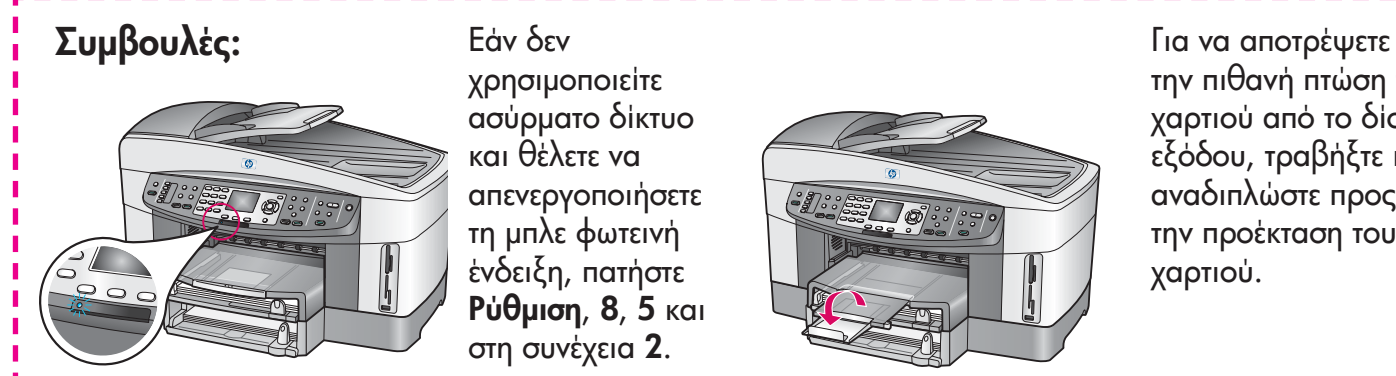

Εάν δεν χρησιμοποιείτε ασύρματο δίκτυο και θέλετε να απενεργοποιήσετε τη μπλε φωτεινή ένδειξη, πατἡστε  $P\dot{\theta}$ μιση, 8, 5 και στη συνἑχεια **2**.

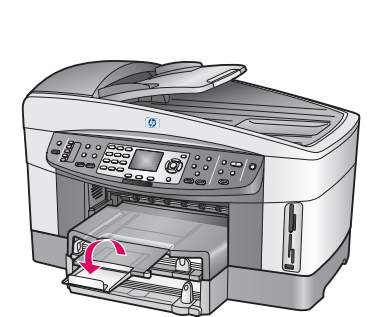

την πιθανή πτώση του χαρτιού από το δίσκο εξόδου, τραβήξτε και αναδιπλώστε προς τα έξω την προἑκταση του δἱσκου χαρτιού.

#### **18** Ρὐθμιση σε πρόσθετους υπολογιστἑς <sub>·</sub> (προαιρετικἀ)

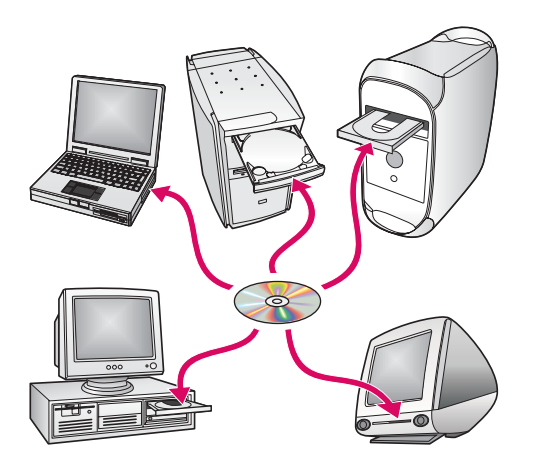

Eἀν ἑχετε πρόσθετους υπολογιστἑς στο δἱκτυό σας, εγκαταστήστε το λογισμικό της συσκευής HP all-in-one σε κάθε υπολογιστή. Ακολουθήστε τις οδηγίες της οθόνης.

Βεβαιωθείτε για την επιλογή του τύπου σύνδεσης μεταξύ του δικτύου και της συσκευής σας HP all-in-one (κι όχι μεταξύ του υπολογιστή σας και του δικτύου).

### Αντιμετώπιση προβλημάτων

## www.hp.com/support

**Πρόβλημα:** Προσπαθείτε να ρυθμίσετε μια ασύρματη σύνδεση από τον πίνακα ελέγχου και η συσκευή δεν συνδέεται στο δίκτυο.

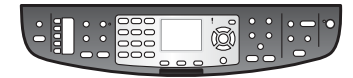

**Απαιτούμενη ενέργεια:** Στο σημείο ασύρματης πρόσβασης, ενεργοποιήστε τις επιλογές εκπομπής του ονόματος του δικτύου και απενεργοποιήστε την επιλογή σιωπηρής εκπομπής.

Μετακινήστε το σημείο ασύρματης πρόσβασης πιο κοντά στη συσκευή HP all-in-one και βεβαιωθείτε ότι δεν υπάρχουν εμπόδια.

Απενεργοποιήστε το σημείο ασύρματης πρόσβασης, περιμένετε 30 δευτερόλεπτα και ενεργοποιήστε το και πάλι.

Βεβαιωθείτε ότι καταχωρήσατε τη σωστή λειτουργία ασύρματης επικοινωνίας και το σωστό τὑπο ελἑγχου ταυτότητας. Δείτε τα βἡματα Γ1 ἑως Γ3.

Για περισσότερες λεπτομέρειες και πληροφορίες για την αντιμετώπιση προβλημάτων, ανατρέξτε στον Οδηγό δικτύου.

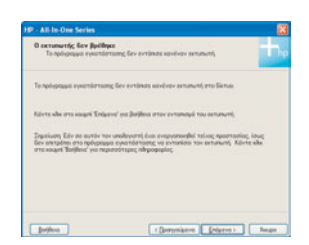

#### **Πρόβλημα:** Εμφανίζεται το μήνυμα **Ο εκτυπωτής δεν βρέθηκε**.

**Απαιτούμενη ενέργεια:** Καταρχάς βεβαιωθείτε ότι έχετε ενεργό σύνδεση με τη συσκευή. Ελέγξτε την έγχρωμη οθόνη γραφικών σας για ένα εικονίδιο. Εάν δεν δείτε εικονίδιο, επιστρέψτε στην ενότητα που αντιστοιχεί στον τὑπο σὑνδεσἡς σας (Β ἡ Γ).

Εάν έχετε ενεργό σύνδεση, δοκιμάστε τα εξής:

- Σβήστε τη συσκευή, περιμένετε 30 δευτερόλεπτα και ανάψτε την ξανά.
- Δοκιμάστε να αποσυνδέσετε προσωρινά το τείχος προστασίας σας.

**Χρήστες ενσύρματου δικτύου (Ethernet)**: Βεβαιωθείτε ότι τα καλώδιά σας είναι συνδεδεμένα. Ελέγξτε το καλώδιο μεταξύ του δρομολογητή και της συσκευής. Ελέγξτε το καλώδιο μεταξύ του υπολογιστή σας και της συσκευής.

Βεβαιωθείτε ότι η κάρτα δικτύου σας είναι ρυθμισμένη κανονικά. Ανατρέξτε στον Οδηγό δικτύου για περισσότερες πληροφορίες.

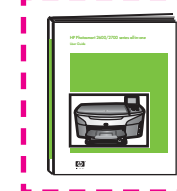

Στον Οδηγό δικτύου θα βρείτε πληροφορίες αντιμετώπισης προβλημάτων σε βάθος και περισσότερες πληροφορίες εγκατἀστασης.

## Αντιμετώπιση προβλημάτων

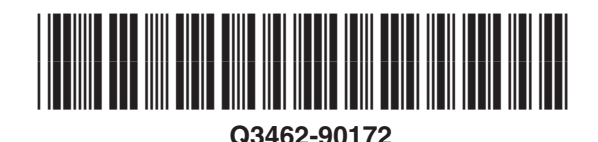

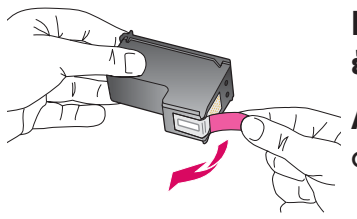

**Πρόβλημα:** Αφού τοποθετήσετε τα δοχεία μελάνης, εμφανίζεται το μήνυμα **Αφαίρ. και** ἐλ. δοχείων μελάνης.

**Απαιτούμενη ενέργεια:** Αφαιρέστε τα δοχεία μελάνης. Βεβαιωθείτε ότι έχετε αφαιρέσει όλη την ταινία από τις χάλκινες επαφές. Κλείστε τη θύρα εισόδου.

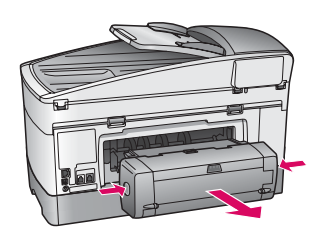

Πρόβλημα: Το χαρτί έχει εμπλακεί.

**Απαιτούμενη ενέργεια:** Σβήστε τη συσκευή και αφαιρέστε το εξάρτημα εκτύπωσης. Αφαιρέστε προσεκτικά τυχόν χαρτί. Τοποθετήστε ξανά το εξάρτημα εκτύπωσης. Ενεργοποιήστε τη συσκευή και προσθέστε προσεκτικά χαρτί. Ανατρέξτε στα Βήματα 5 кат 8.

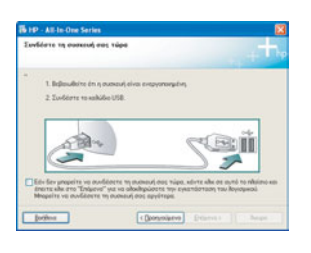

**Πρόβλημα:** Δεν εμφανίστηκε η οθόνη που σας προτρέπει να συνδέσετε το καλώδιο USB.

**Απαιτούμενη ενέργεια:** Αφαιρέστε και έπειτα τοποθετήστε ξανά το CD για **Windows** της συσκευής HP all-in-one. Ανατρέξτε στην ενότητα Α.

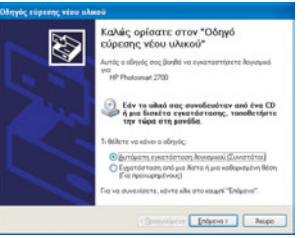

**Πρόβλημα:** Εμφανίζεται η οθόνη **Microsoft Add Hardware** ("Προσθήκη υλικού″ της Microsoft).

**Απαιτούμενη ενέργεια:** Κάντε κλικ στο κουμπί '**Ακυρο**. Αποσυνδέστε το καλώδιο USB και έπειτα τοποθετήστε το CD για **Windows** της συσκευής HP all-in-one. Ανατρέξτε στην ενότητα Α.

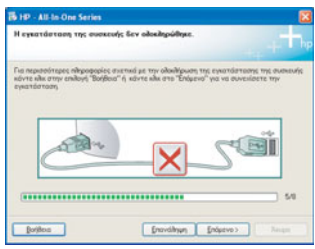

Πρόβλημα: Εμφανίζεται η οθόνη Η εγκατάσταση της συσκευής δεν ολοκληρώθηκε.

**Απαιτούμενη ενέργεια:** Βεβαιωθείτε ότι το κάλυμμα του πίνακα ελέγχου έχει τοποθετηθεί σωστά. Αποσυνδέστε τη συσκευή HP all-in-one και συνδέστε την ξανά. Ελέγξτε όλες τις συνδέσεις. Βεβαιωθείτε ότι το καλώδιο USB έχει συνδεθεί στον υπολογιστή. Μην συνδέετε το καλώδιο USB σε πληκτρολόγιο ή σε μη τροφοδοτούμενο διανομέα (hub). Ανατρέξτε στην ενότητα Α.

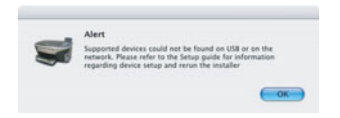

**Πρόβλημα:** Το λογισμικό για Macintosh δεν εγκαθίσταται.

**Απαιτούμενη ενέργεια:** Πριν εγκαταστήσετε το λογισμικό, βεβαιωθείτε ότι το καλώδιο USB έχει συνδεθεί στον υπολογιστή. Μην συνδέετε το καλώδιο USB σε πληκτρολόγιο ἡ σε μη τροφοδοτούμενο διανομέα (hub). Ανατρέξτε στην ενότητα Α. Για προβλήματα λογισμικού που σχετίζονται με το δίκτυο, ανατρέξτε στον Οδηγό Δικτύου.

Ανατρέξτε στον Οδηγό χρήσης για περισσότερες πληροφορίες. Τυπώθηκε σε ανακυκλωμένο χαρτί. Για να λάβετε βοήθεια, επισκεφθείτε τη διεύθυνση www.hp.com/support.

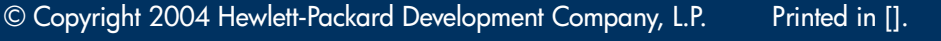

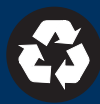